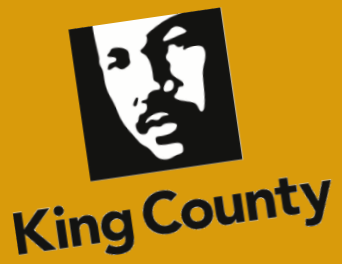

## **Open** Enrollment 2022

**Business Resource Center** 

Training

Guide to Completing Open Enrollment in PeopleSoft

## Find what you need for Open Enrollment!

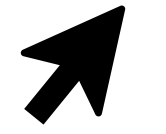

**Click a topic below to get more info.**

### <span id="page-1-0"></span>Table of Contents

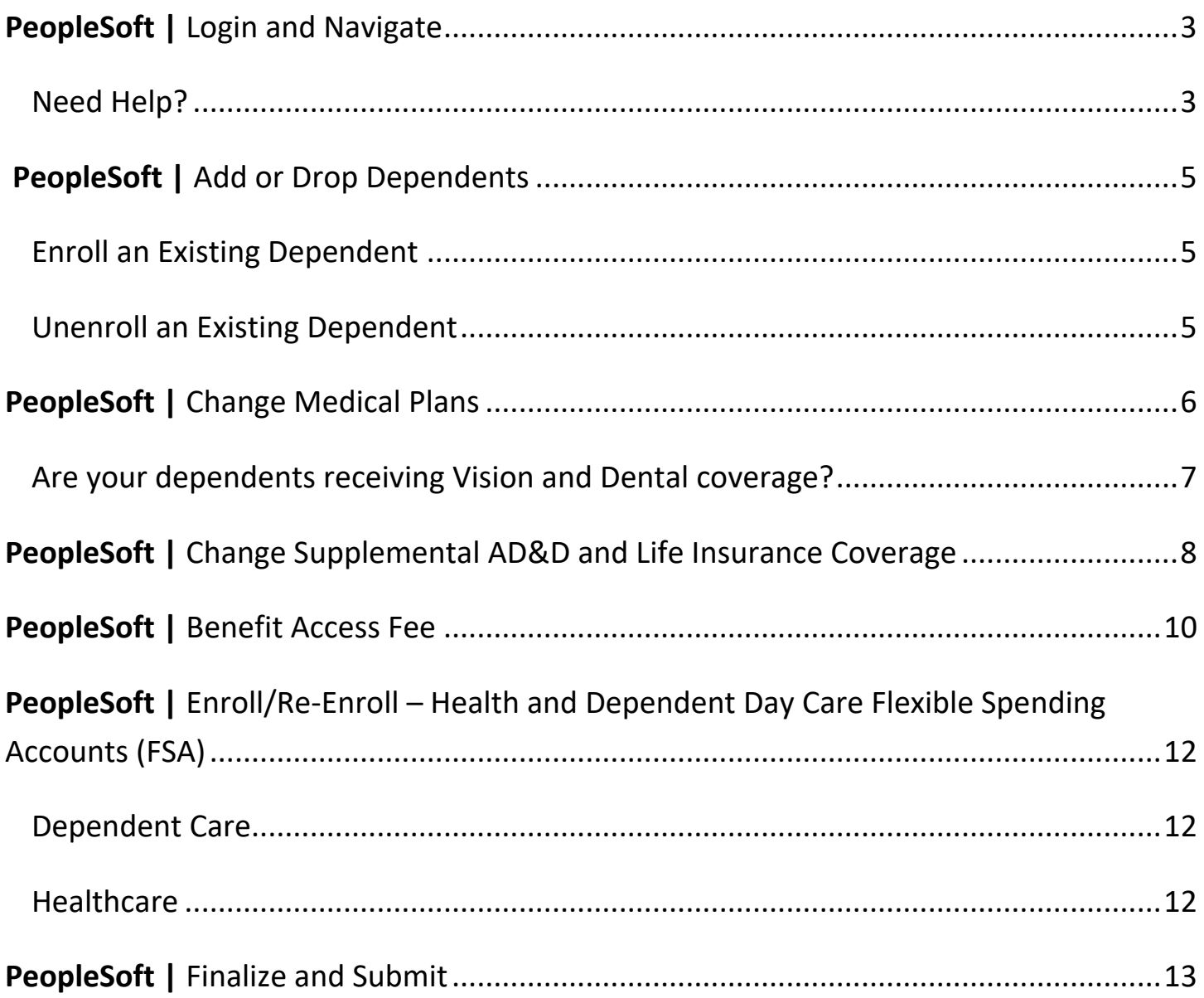

<span id="page-2-0"></span>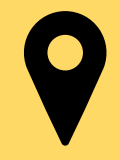

**Open Enrollment is your opportunity to evaluate your benefit options** and make changes for the upcoming year. Follow the steps below to get started!

- Login to PeopleSoft: [https://ess.kingcounty.gov](https://ess.kingcounty.gov/)
- 2. From the Employee Self Service homepage, click the **Open Enrollment** tile to get started!

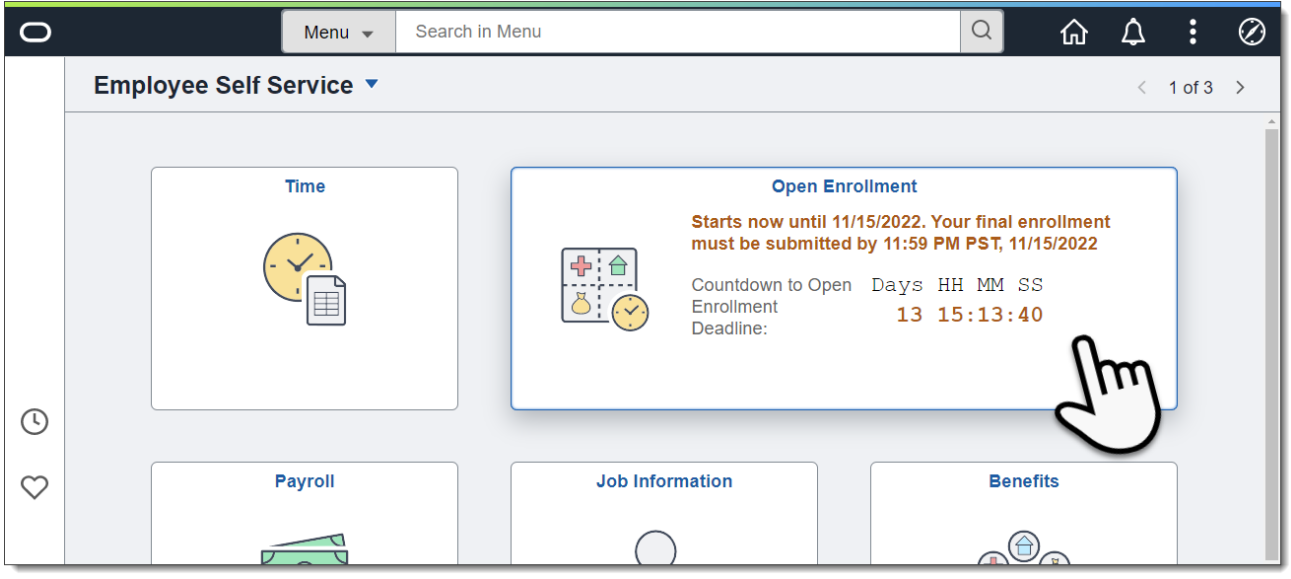

<span id="page-2-1"></span>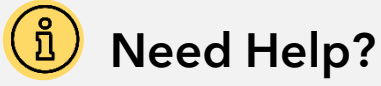

For questions or help with Open Enrollment, contact the King County Benefits office.

 $\circ$  (206) 684-1556

**X** [kc.benefits@kingcounty.gov](mailto:kc.benefits@kingcounty.gov)

For help accessing PeopleSoft, contact the helpdesk: **(206) 263-HELP(4357)**

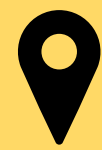

3. Check out the helpful info and video on the **Welcome** page, then visit the **Benefits Enrollment** page to view your current selections and make any desired changes. **Click on the corresponding tile to make any changes**.

#### **Benefits Enrollment**

To make any changes to your benefits, select the corresponding tile below. If you are adding or dropping dependents from coverage, you must do so for each benefit. Your benefit elections go into effect on Jan. 1, 2023 and cannot be changed after Open Enrollment closes on Nov. 15, 2022.

#### **ACKNOWLEDGMENT & AUTHORIZATION**

The information I have provided is accurate and complete. I authorize King County to make any necessary payroll deductions for my elected benefits. I understand that willful falsification of information on this form may lead to disciplinary action, up to and including discharge from employment. I understand the Benefit Access Fee applies automatically each year. If I'm adding a domestic partner or their child(ren), I understand deductions based on the taxable value of their benefits will be deducted from my paycheck retroactive to the coverage start date. I understand it is a crime to knowingly provide false, incomplete, or misleading information to an insurance company for the purpose of defrauding the company. Penalties include imprisonment, fines, and denial of insurance benefits.

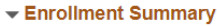

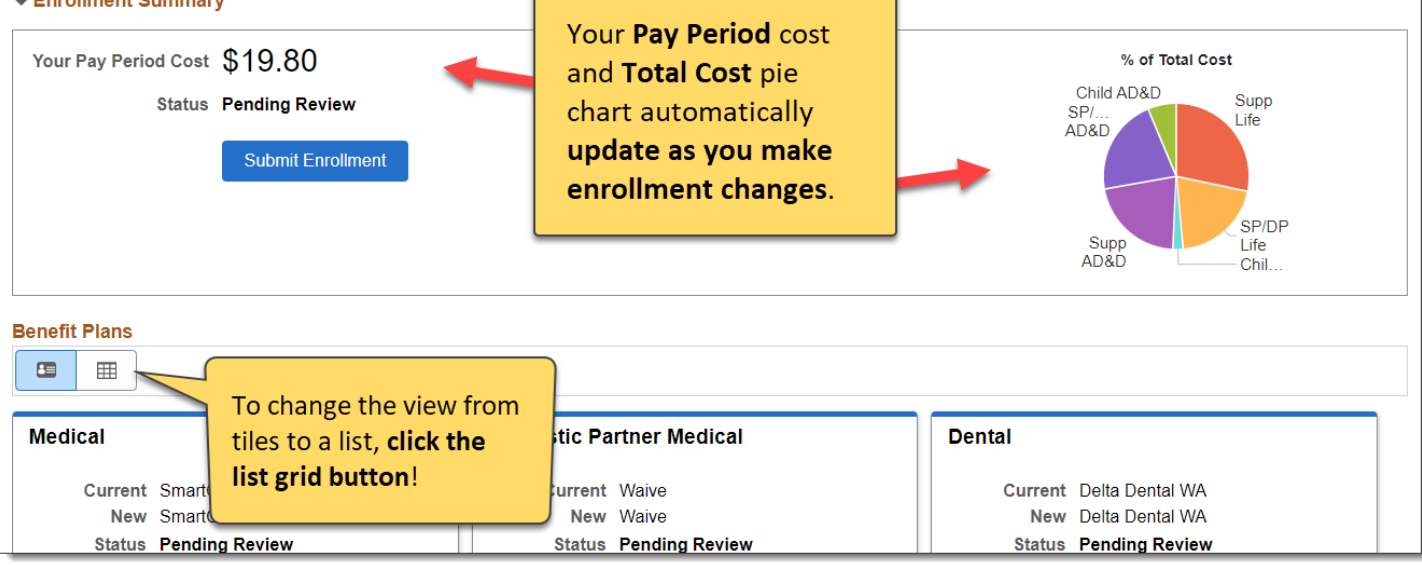

# <span id="page-4-0"></span>PeopleSoft | Add or Drop Dependents

Adding or dropping existing dependents from benefits is easy, but it is important to note that **dependent changes must be made under EACH benefit plan tile**.

**Select the tile** for the benefit plan you want to change.

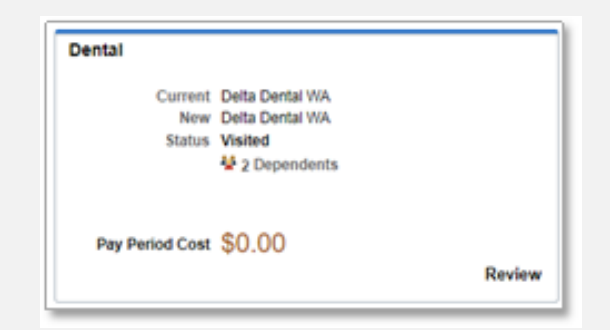

#### <span id="page-4-1"></span>Enroll an Existing Dependent

If a dependent is enrolled in coverage, the checkbox next to each covered dependent will be checked. **If it is not, and you want to add them to the selected coverage, click the checkbox.**

#### <span id="page-4-2"></span>Unenroll an Existing Dependent

To remove coverage from a dependent, uncheck the box next to their name.

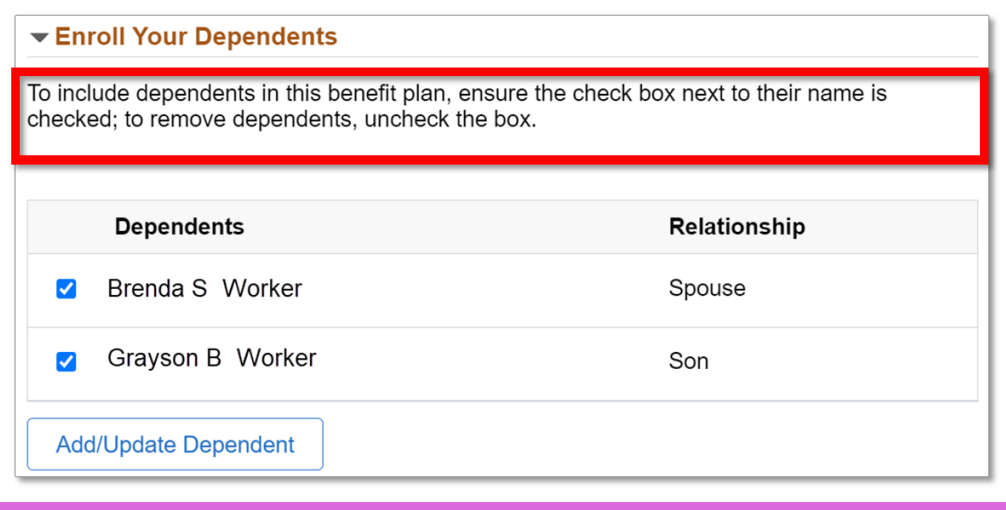

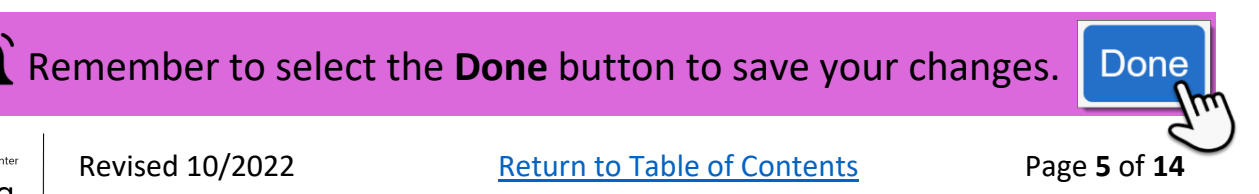

**Business Resource Center** Training

<span id="page-5-0"></span>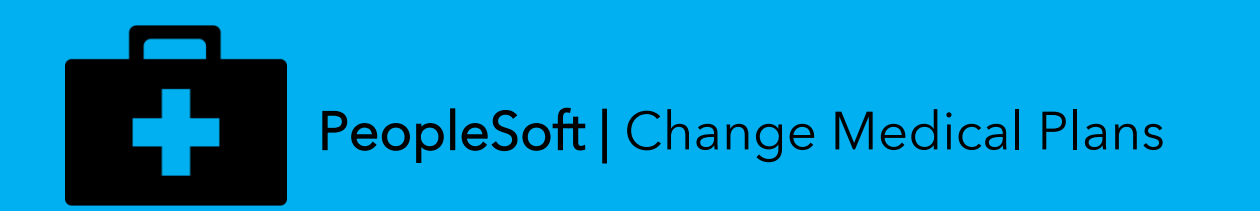

**View your existing plan choice, change your plan selection**, or update

dependent coverage.

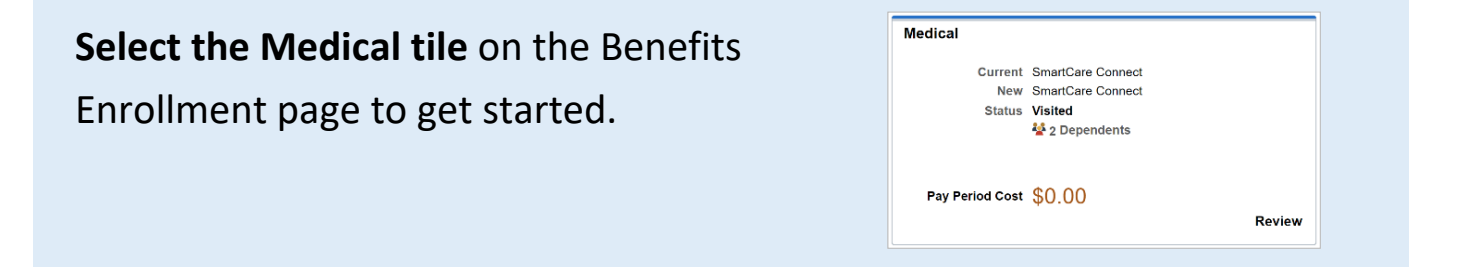

To change medical plans, click the **Select** button next to the desired plan.

**IMPORTANT:** Ensure a check mark appears next to your desired plan.

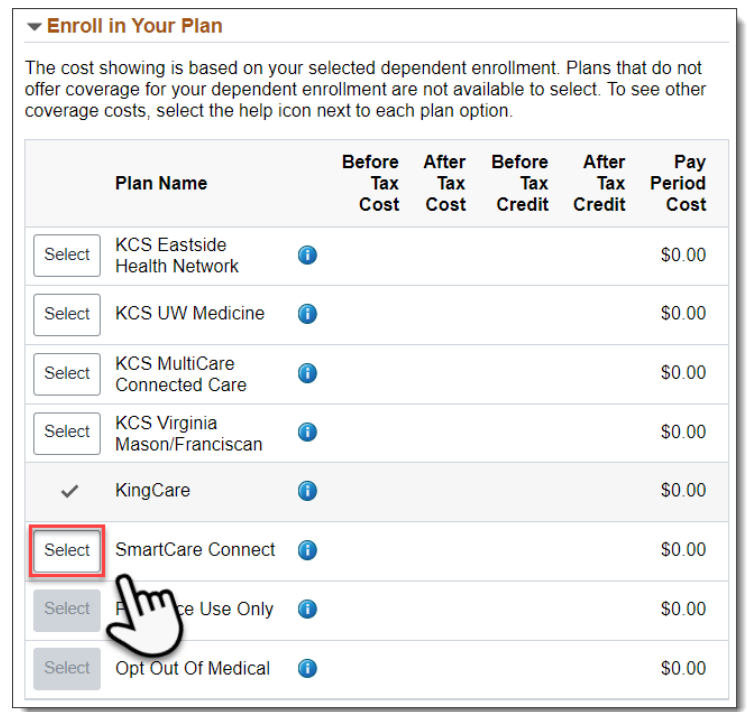

Check out the Open Enrollment website for details on each plan option:

#### **<https://kingcounty.gov/open-enrollment>**

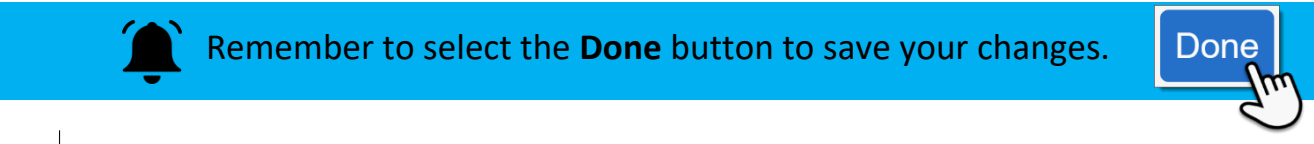

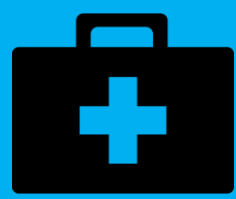

#### <span id="page-6-0"></span>Are your dependents receiving Vision and Dental coverage?

To verify whether or not all your qualified dependents are receiving these benefits, click on each benefit tile to **ensure the box next to their name is checked**. If it is not and you want them to have vision and dental coverage, check the box and select the **Done** button to save your changes.

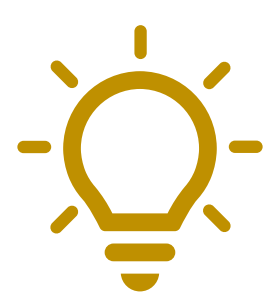

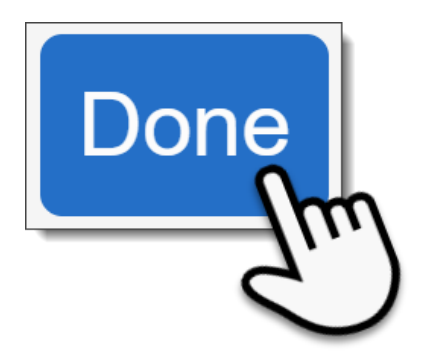

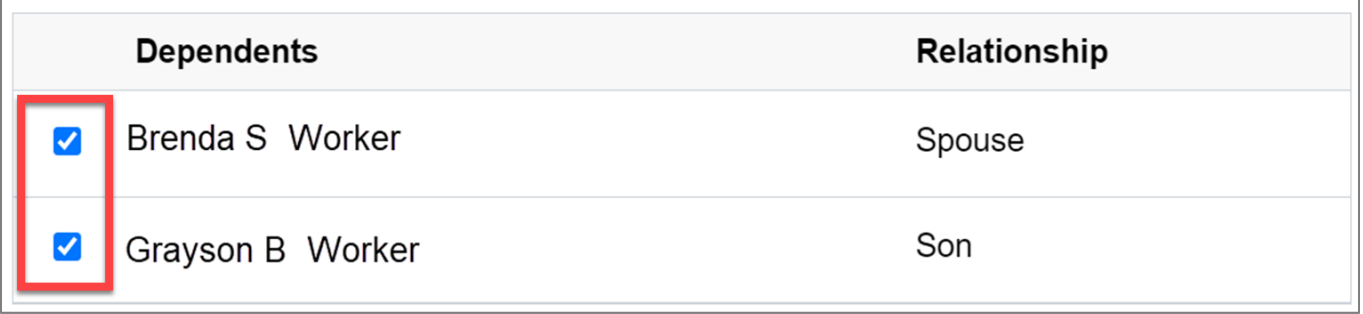

<span id="page-7-0"></span>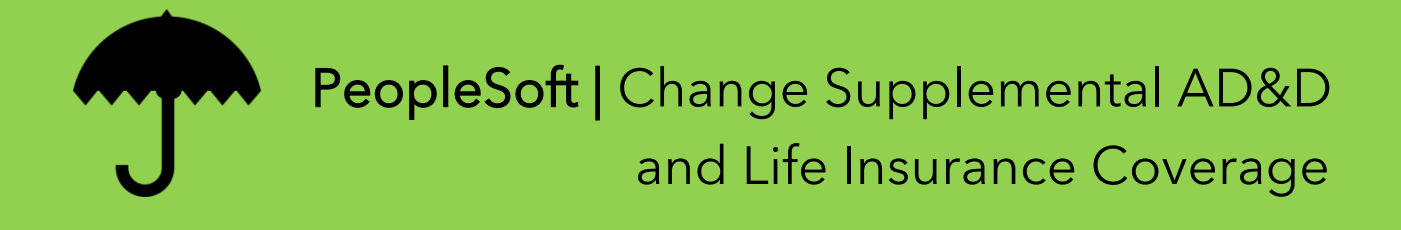

Supplemental Accidental Death and Dismemberment **(AD&D) Insurance coverage can be added, changed, or removed for you, your spouse, or your child**. Click the corresponding AD&D tile to get started.

To change AD&D coverage, click the **Select** button next to the desired plan.

**Sealt in Valle Diam** 

The **After Tax Cost** and **Pay Period Cost** are shown next to each plan amount.

For details on supplemental insurance coverages, visit the **[Benefits](https://kingcounty.gov/audience/employees/benefits/your-benefits/life-disability-insurance.aspx)  [website](https://kingcounty.gov/audience/employees/benefits/your-benefits/life-disability-insurance.aspx)**.

**Ensure a check mark appears next to your desired coverage amount.**

Remember to select the **Done** button to save your changes.

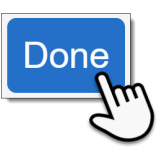

Supplemental Accidental Death & Dismemberment (AD&D) insurance allows you to purchase coverage in addition to what's provided by the basic AD&D plan.

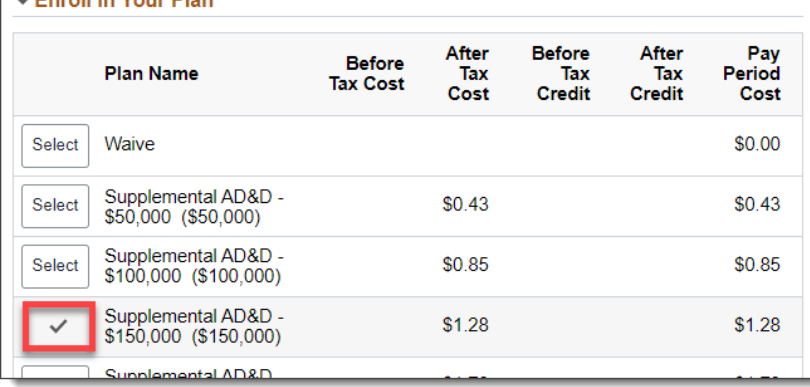

*Example shown is employee Supplemental AD&D coverage and costs. Details for spouse and child coverage will vary.*

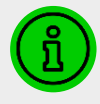

**Go to the next page** for information on Supplemental Life and Accidental Death and Dismemberment Insurance.

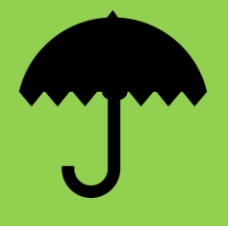

- **Q: Can I enroll in Supplement Life Insurance during Open Enrollment?**
- **A:** During Open Enrollment 2022 **Regular and full-time ATU employees will have the option to start, increase** or reduce, or cancel/waive life insurance coverage for coverage starting in 2023.\*
	- **1. Waive** Supplemental Life Insurance coverage (i.e., unenroll)
	- **2. Start** life insurance coverage\*
	- **3. Increase\* or reduce** your existing coverage amount, **or**

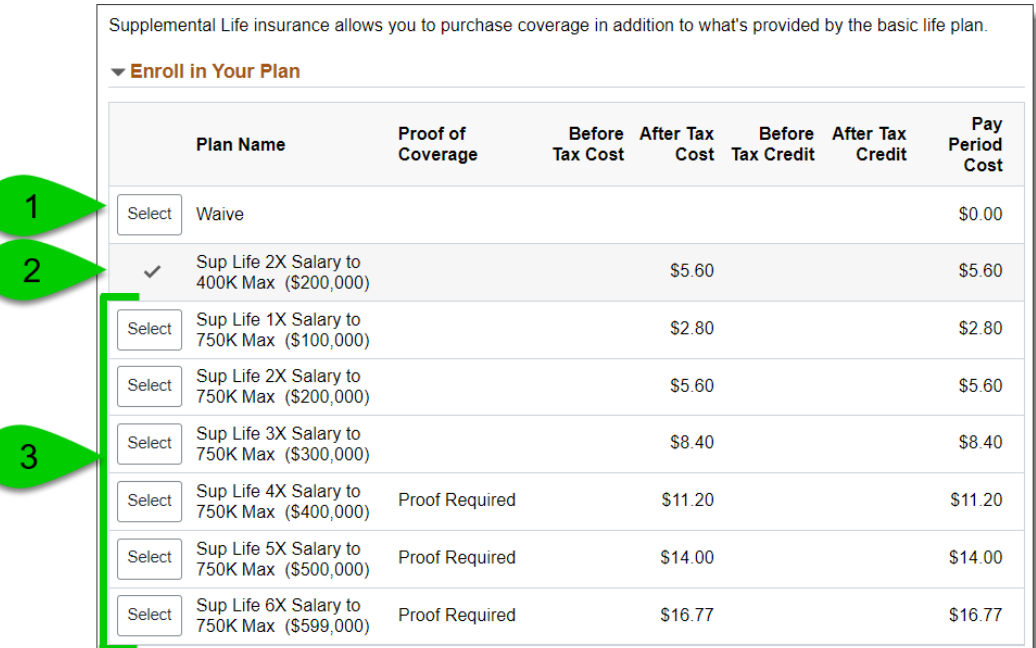

\*Only Regular and full-time ATU employees are eligible to start or increase supplemental life insurance during the 2022 Open Enrollment.

For more info on Supplemental Life Insurance, visit:

<https://kingcounty.gov/audience/employees/benefits/your-benefits/life-disability-insurance.aspx>

<span id="page-9-0"></span>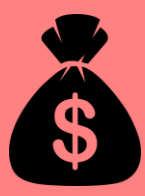

**The Benefit Access Fee is a monthly payroll deduction** that applies to employees covering spouses or state registered domestic partners on certain medical plans, **who also have access to medical coverage through their own employer**.

**Q: My spouse is covered on my KingCare plan but doesn't have access to medical coverage through their employer. What do I need to do?**

**A:** Click on the **Benefit Access Fee** tile on the enrollment page, then click **Select** next to 'Exemption Benefit Access Fee'. Click **Done** to save your changes.

The following Benefit Access Fees apply if you cover your spouse or domestic partner on your medical plan. You qualify for a Benefit Access Fee Exemption if your spouse or domestic partner does not have access to medical coverage through their employer, is also a benefit-eligible King County employee, or your medical plan does not have a Benefit Access Fee.

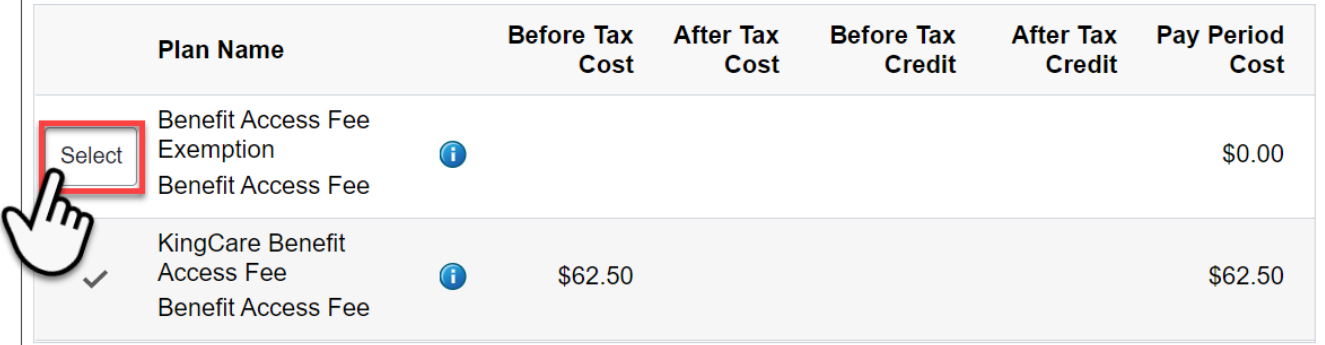

**IMPORTANT The Benefit Access Fee resets every year**. If an exemption applies, you will need to reselect it during every Open Enrollment to avoid paying unnecessary fees.

See the next page **for more info on how to know if you qualify for an exemption** or if the Benefit Access Fee applies to your plan choice.

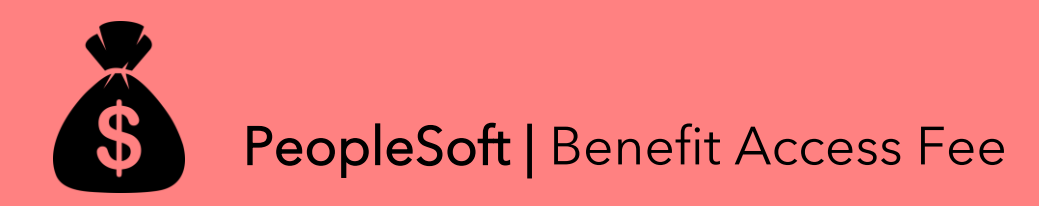

**Click the info icon to see details** on what exemptions may apply to you **or** to see info on your agreement to the Benefit Access Fee.

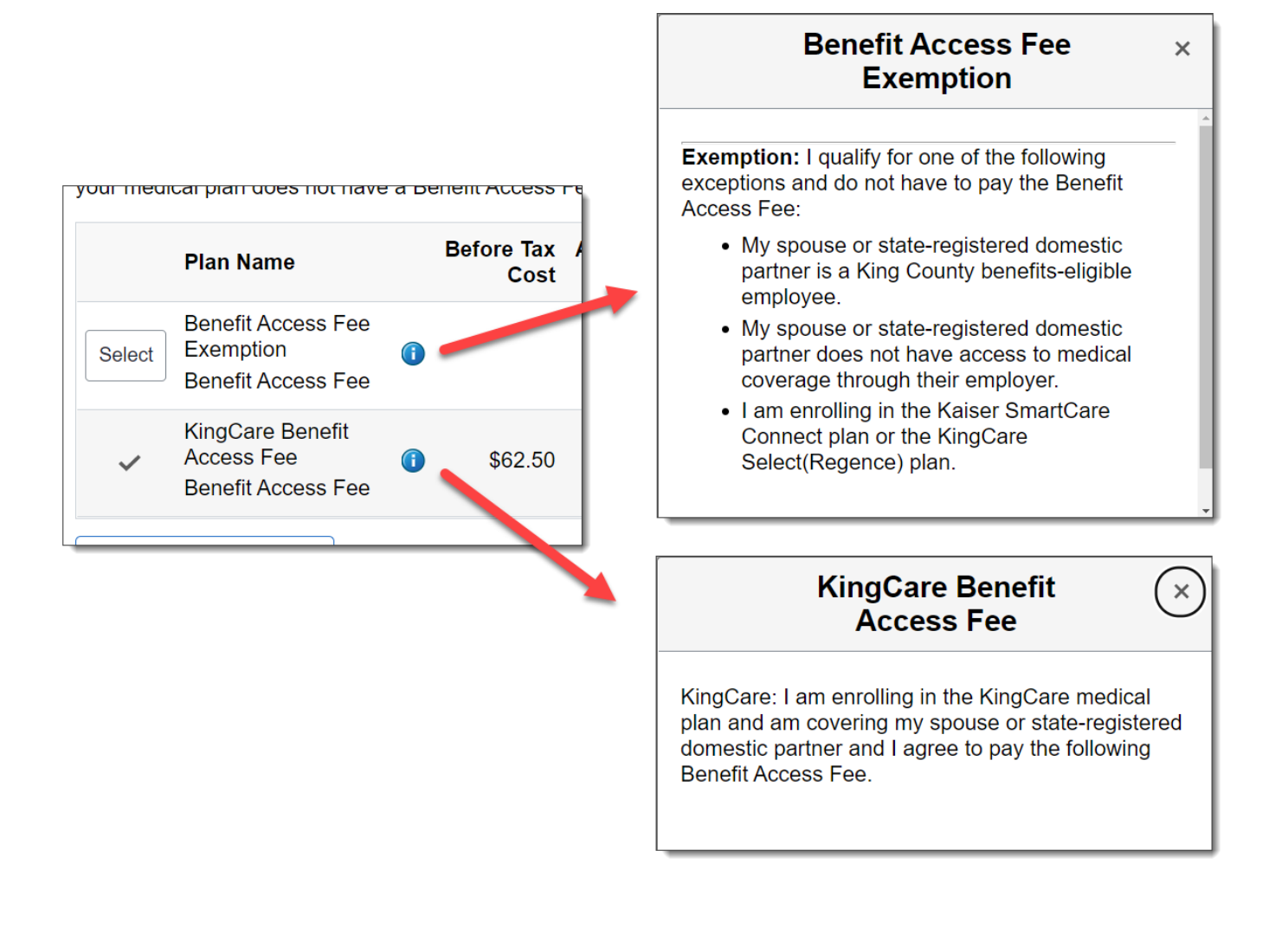

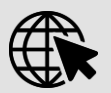

For more info on the Benefit Access Fee, visit:

<https://kingcounty.gov/audience/employees/benefits/your-benefits/medical-plans/benefit-access-fee.aspx>

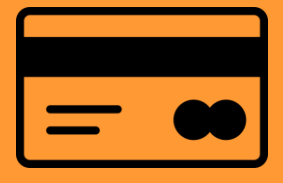

## <span id="page-11-0"></span>PeopleSoft | Enroll/Re-Enroll – Health and Dependent Day Care Flexible Spending Accounts (FSA)

**Flexible Spending Accounts (FSA) are used to designate pretax dollars** to health and dependent day care expenses during Open Enrollment. **FSAs DO NOT continue automatically**; you must re-enroll every Open Enrollment.

Select the **Health or Dependent Care Flex Spending** tile to get started.

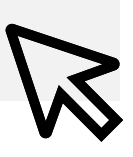

To enroll in either FSA, click the **Select** button next to the **Plan Name** and input the **Annual Pledge** amount. Select the **Done** button to save your changes.

#### <span id="page-11-1"></span>Dependent Care

\$300-\$5,000 per year may be designated pretax for dependent care, per household.

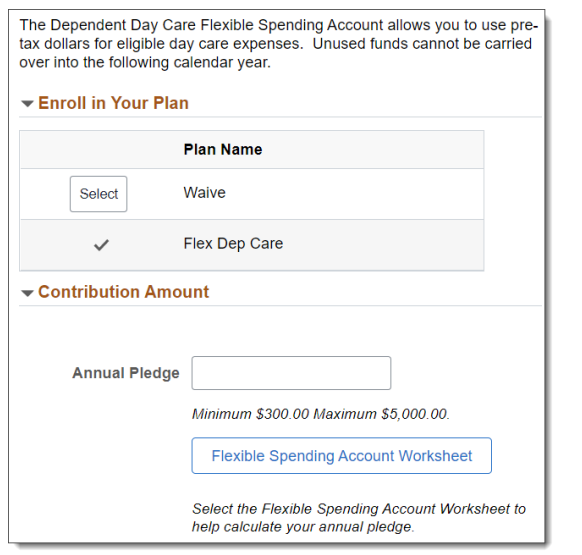

#### <span id="page-11-2"></span>**Healthcare**

\$300-\$2,850 per year may be designated pretax for eligible medical, dental, and vision care expenses.

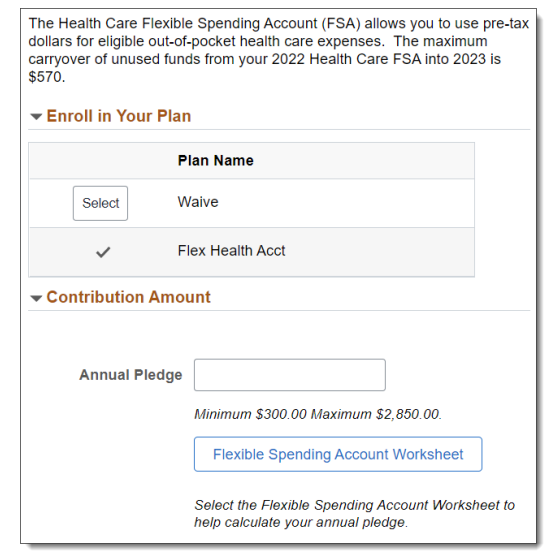

**For more info on FSAs visit**

<https://kingcounty.gov/audience/employees/benefits/your-benefits/flexible-spending-accounts.aspx>

<span id="page-12-0"></span>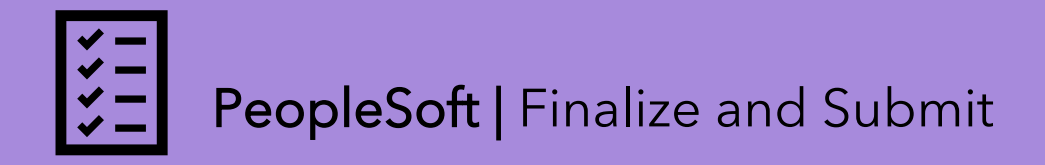

#### **Finished making your Open Enrollment selections?**

Review your choices, complete the Acknowledgment, and **Submit**!

1. Review the **Acknowledgement & Authorization** statement at the top of the page, verify all your benefits changes, then select **Submit Enrollment** to complete Open Enrollment.

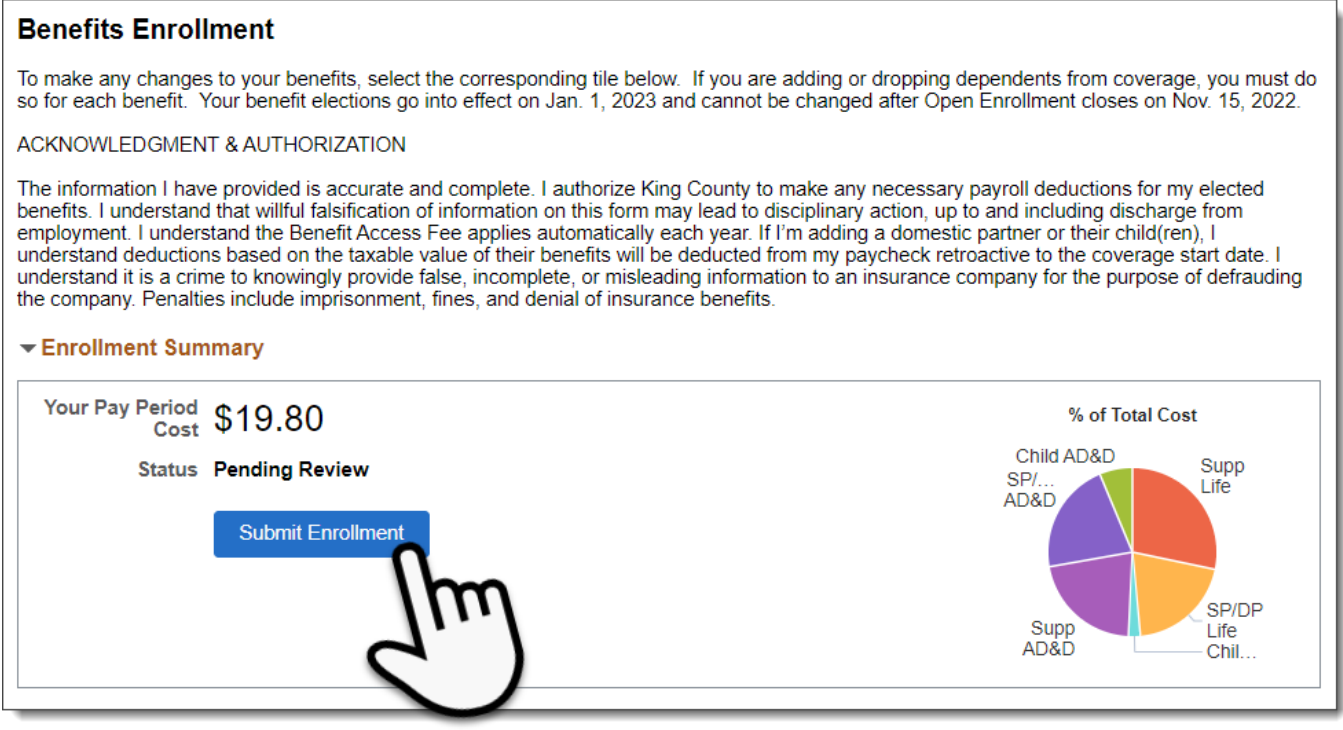

**TIP:** For every tile where you made a change, **the tile header will turn green**, and the status will show **Changed**.

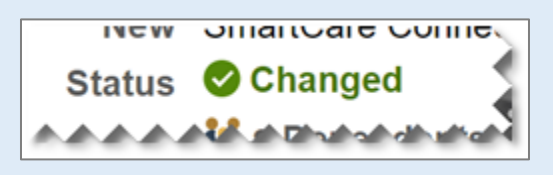

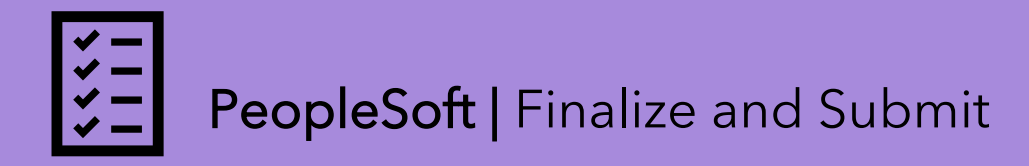

2. Select the **Continue** button on the 'Benefits Alerts' to review your new benefit elections and to save a copy for your records.

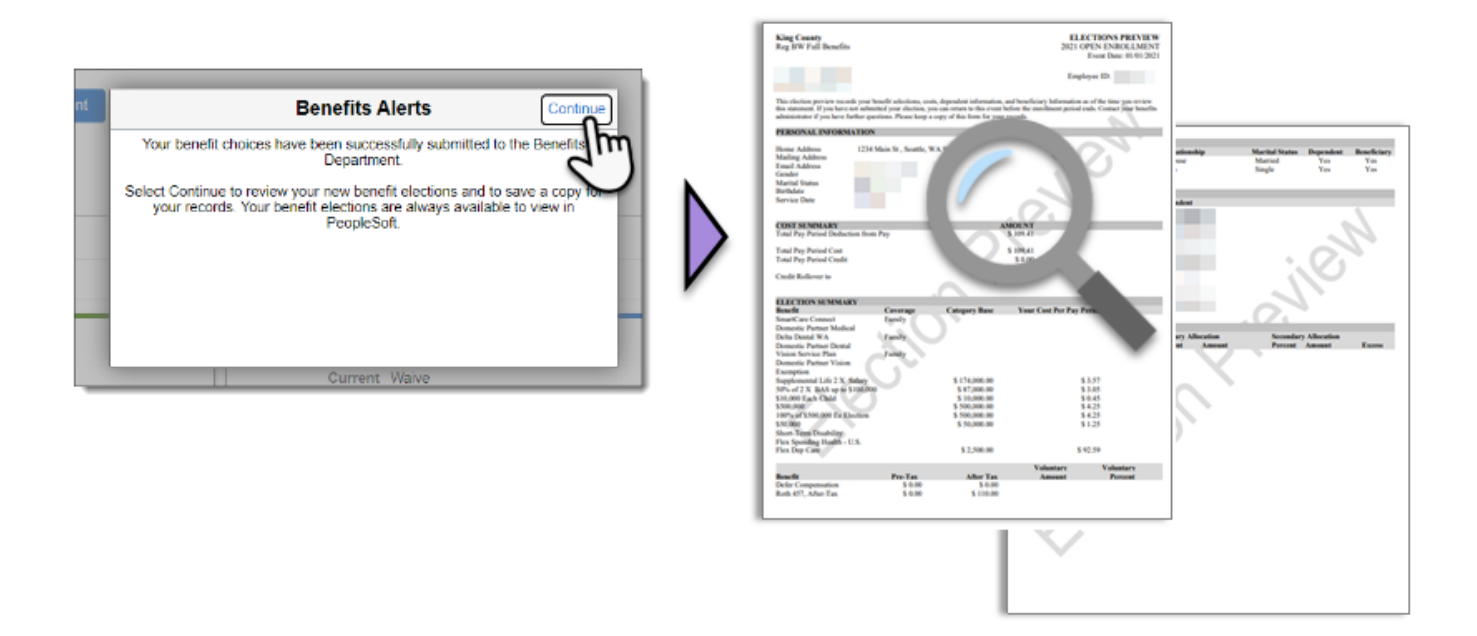

#### **Can I change my selections after I submit my enrollment?**

**Yes!** You can make as many changes and submit your enrollment as many times as you'd like during the enrollment period of **November 1 -15**.

**Business Resource Center** Training